**Computadora de la escuela**

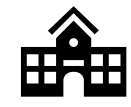

SPANISH

## Cuando esté utilizando su computadora portátil en la escuela en la que inició sesión, haga clic en el icono **CTLS Learn** . Dado que ha iniciado sesión en la computadora de su escuela, la sesión se iniciará automáticamente. **Logging in to CTLS at Home Inicio de sesión en CTLS en casa** Ir a [http://ctlslearn.cobbk12.org](http://ctlslearn.cobbk12.org/)

# **STUDENT**

### **PASO 1: Abra un navegador web y navegue hasta CTLS**

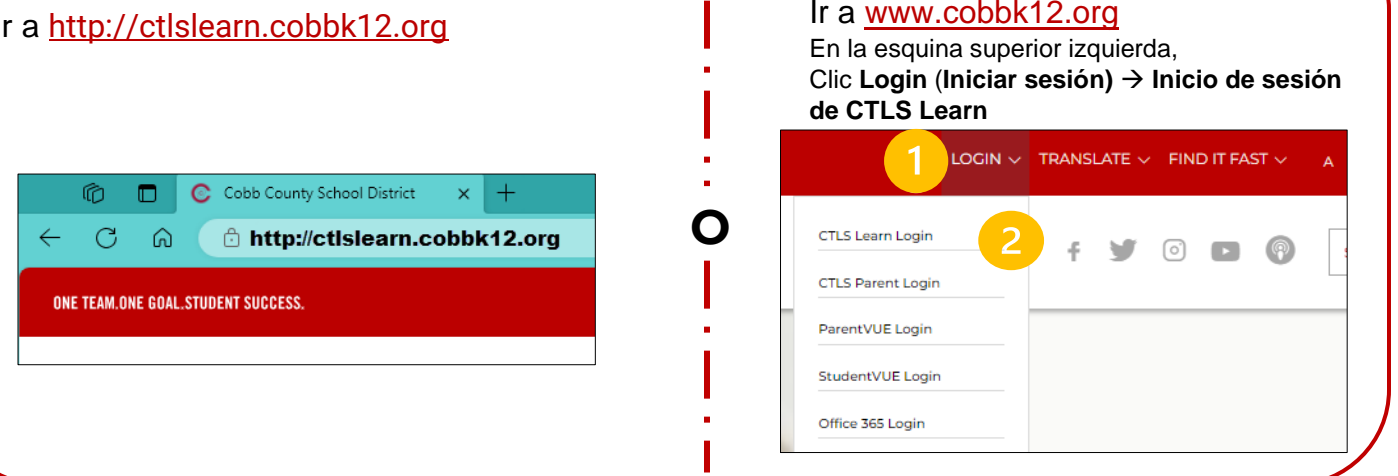

#### **PASO 2: Sign In (Iniciar sesión) – User name (Nombre de usuario)**

Ingrese su **correo electrónico de Microsoft 365** y haga clic en **Next (próximo)**

primer nombre.apellido@students.cobbk12.org

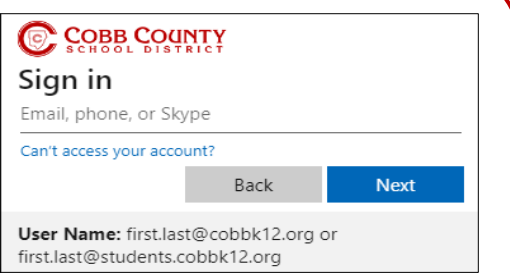

**¿Teniendo problemas?** [Haga clic aquí para obtener instrucciones sobre cómo](https://sbcobbstor.blob.core.windows.net/media/WWWCobb/medialib/o365-parentvuestudentuserinfo.61ae1d38745.pdf) encontrar el inicio de [sesión de Microsoft de un estudiante](https://sbcobbstor.blob.core.windows.net/media/WWWCobb/medialib/o365-parentvuestudentuserinfo.61ae1d38745.pdf) | En español | [Em Português](https://sbcobbstor.blob.core.windows.net/media/WWWCobb/medialib/o365-parentvuestudentuserinfo_portuguese.c796a754238.pdf)

#### **STEP 3: Sign In (Iniciar sesión) – Password (Contraseña)**

Ingrese la **Password** (**contraseña)** que usa para iniciar sesión en la computadora de su escuela y haga clic en **Sign in** (**Iniciar sesión)**.

**¿Tiene problemas?** [Cómo registrarse para restablecer su](https://sbcobbstor.blob.core.windows.net/media/WWWCobb/medialib/microsoft-passwordrecoverysetup.4442d839989.pdf)  [contraseña de Microsoft](https://sbcobbstor.blob.core.windows.net/media/WWWCobb/medialib/microsoft-passwordrecoverysetup.4442d839989.pdf) **|** [En Español](https://sbcobbstor.blob.core.windows.net/media/WWWCobb/medialib/microsoft-passwordrecoverysetup_spanish.ef04bd39842.pdf) | [Em Português](https://sbcobbstor.blob.core.windows.net/media/WWWCobb/medialib/microsoft-passwordrecoverysetup_portuguese.e3177b54239.pdf)

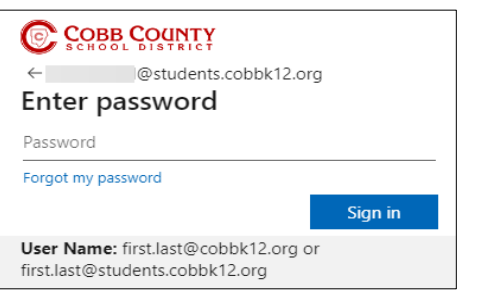